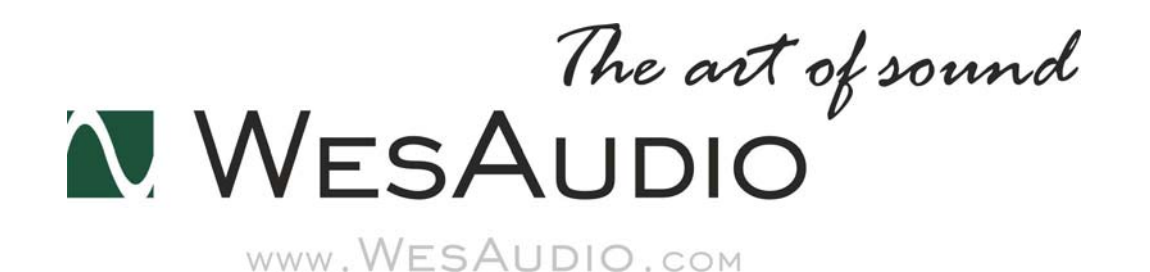

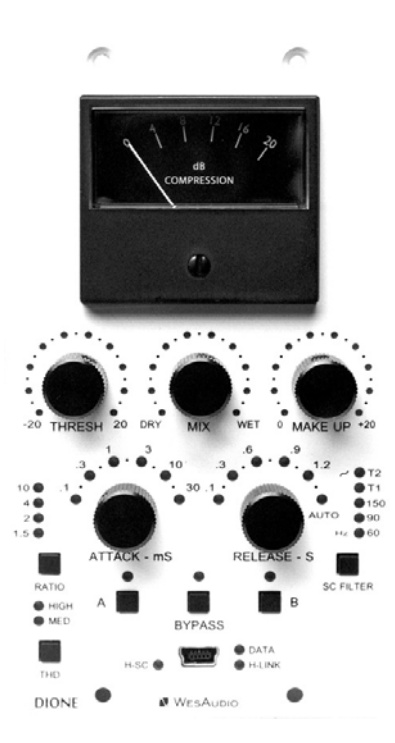

# \_DIONE

取り扱い説明書 (株)アンブレラカンパニー

www.umbrella-company.jp

# WesAudio DIONE

DIONEは有名なバスコンプレッサーの設計を、最高のコンポーネントで進化させたAPI500モジュール 互換のコンプレッサーです。

プロオーディオ業界に起こったデジタル革命以降も、多くのトップ・エンジニアたちがアナログ機器を使い 続けています。

それはどんなプラグインやデジタル・プロセッサーよりも、アナログ機器の方が明らかに優れたサウンド を持っているからです。それでも多くの人はプラグインを使用します。なぜならデジタルはリコール性、オ ートメーション、セッティングのA/B比較など、使い勝手の面で圧倒的に優れている点が多いからです。 しかしながら、サウンド面では常に何か大事なものを失ったような音質にいつもなってしまいます。私た ちは Dioneという解決方法を完成させました。完全なるアナログ機器を、デジタルでコントロールさせるこ とに成功しました。音声は全くのアナログパスしか通過しません。しかしそのコントロールについては全 てがデジタル・プロセッサーによるもので、コンピューターのDAW上に立ち上げられたプラグインから、 GConプロトコルを使い、全てをコントロール可能です。もちろんこのピュアなアナログ信号は、DAW上で オートメーションしたり、設定を全て記録し再現することが容易です。

WesAudioではこのモダン・テクノロジーを " ng500(new generation 500)"シリーズと名付け紹介していま す。

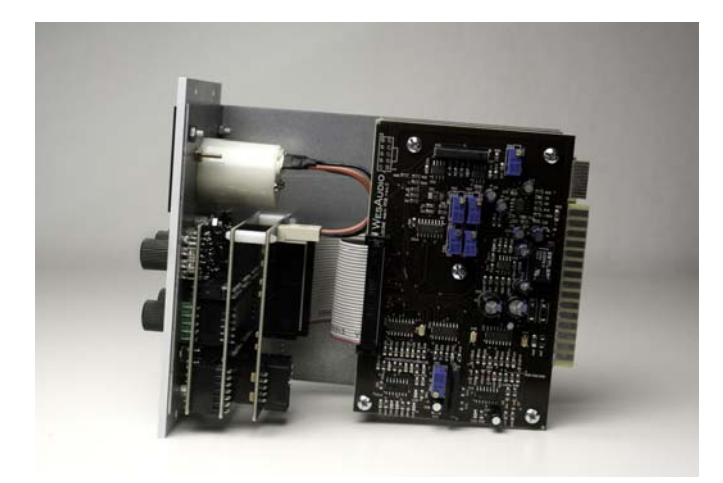

# **HARDWARE**

WesAudioの DioneはAPI500シリーズ(APIアライアンス)用のモジュールです。単体では使用できません ので、必ずAPI500シリーズ互換の電源ラックにマウントしてご使用ください。WesAudioの専用電源ラック も発売されています。

注意:ラックに\_Dioneをセットアップする場合は、モジュールにダメージを与えないために、 完全に電源を抜いた状態で行ってください。またラックネジは通常ご購入される電源ラック 側に付属しています。

# 1.1 フロントパネルのコントロール

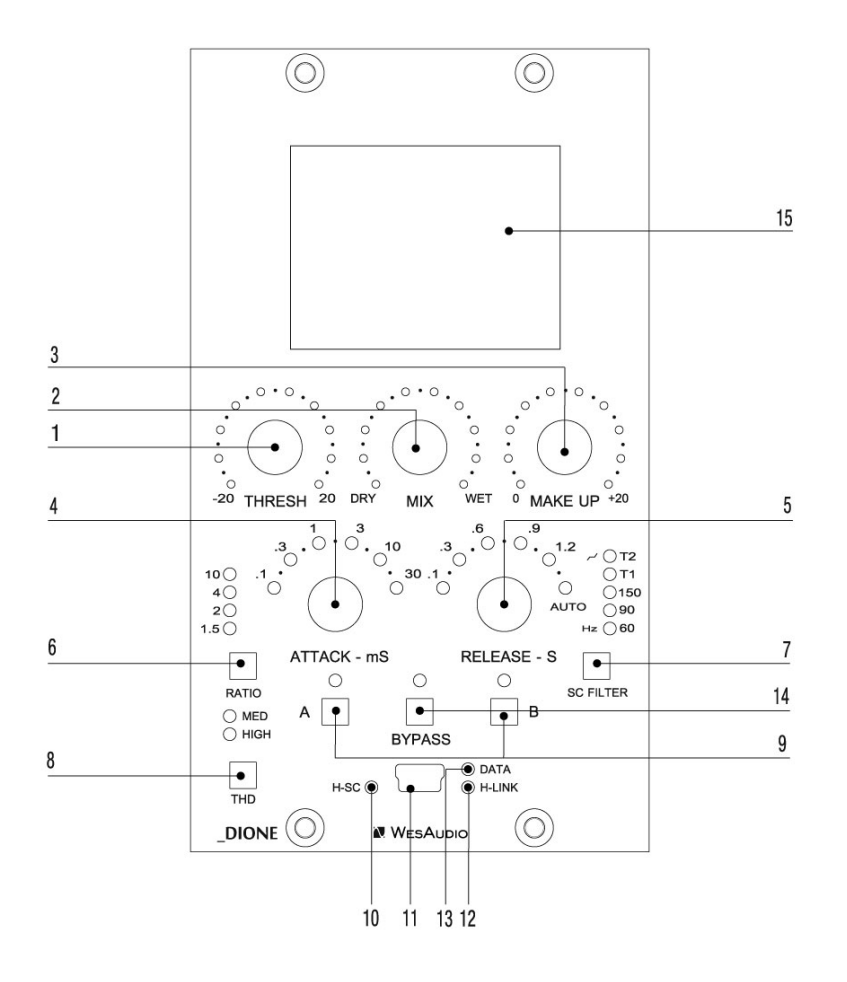

#### 1、Threshold

スレッショルドのコントロールです。-15dB ~ +15dBの連続可変です。

#### 2、Mix

パラレル・コンプレッションを得られる Wet/Dryコントロールです。

#### 3、Output

コンプレッサーの最終出力のレベルをコントロールできます。

#### 4、Attack

アタックタイムを 0.1、0.3、1、3、10、30msで可変します。

#### 5、Release

リリースタイムを 0.1、0.3、0.6、0.9、1.2secで可変します。

## 6、Ratio

コンプレッションのレシオを決定します。RATIOボタンを押すたびに1.5:1、2:1、4:1、10:1が切り替わり選択 ができます。

#### 7、SC Filter

サイドチェイン・ハイパス・フィルターの周波数を、60Hz、90Hz、150Hz で選択できます。T1、T2 は特別な カーブ設計となっており、T1 は 90Hz 以下の感度を弱め、4kHz 以上の感度を強調、T2 はもっと極端に、 全帯域に渡り感度に変化を付けています。低い周波数では弱く、周波数が高くなるにつれ強くかかるス ペシャルカーブです。

この 2 つのモードは、速い変化に対しては素早い反応、遅い変化ではゆっくりと動作するオーガニックな レスポンスとなっており、低域は軽いナチュラルなコンプレッションで、高域の強い圧縮感が共存する特 徴的なサウンドとなります。THRESHOLD や RATIO の設定しだいで、よりナチュラルにもよりエフェクティ ブにも応用が可能です。

#### 8、THD

ゲインリダクション回路による倍音成分を、Wet信号だけに追加できる機能です。MEDポジションで1%の THDを、HIGHポジションで3%THDを信号に加えられます。

#### 9、A/B

メモリーされた2つのコンプレッサーのセッティングをボタン一つで比較、オーディションすることができる とても便利なスイッチです。

#### 10、H-SC LED

"Host Side Chainモード"が有効になった時に点灯するLEDです。コンプレッサーはUSBから送られる外 部信号にトリガーできます。

#### 11、USB

PCからプラグイン・コントロールする場合に使用するUSB端子です。

#### 12、H-LINK LED

ホストモジュールとのコネクション状態を表示するLEDです。

#### 13、DATA LED

DAW側から送られるデータの受信状況を表示するLEDです。

#### 14、BYPASS

トゥルー・バイパスのスイッチです。

#### 15、VU/GR Meter

ゲインリダクション量をメーター監視します。

# 1.2. Specifications

Frequency response: 20Hz‐20kHz (0.1 dB) THD+N (WET): 0.008% (1kHz,0 dBu) THD+N (DRY): 0.004% (1kHz,0 dBu) Input impedance: 10 kohm Output impedance: <100 ohm Max gain: 21 dB Crosstalk: < ‐90 dB Attack: 0.1,0.3,1,3,10,30 (ms) Release: 0.1,0.3,0.6,0.9,1.2,Auto (s) Ratio: 1.5,2.4.10 SC Filter: 60,90,150,T1,T2 THD (MID switch): 1% THD (HIGH switch): 3%

# **SOFTWARE**

最新のPC用のコントロール・ソフトウェア(プラグイン)は、以下の製品ページよりダウンロードいただけ ます。

http://www.wesaudio.com/ または http://umbrella-company.jp/wesaudio\_dione.html

# 2.1 Installation

上記のいずれかのサイトよりコントロール・ソフトウェアをダウンロードしてください。

#### 2.1.1 WINDOWS OSの場合

お使いのインストーラーでダウンロードしたコントロール・ソフトウェアをインストールします。もしインスト ーラーによって何らかの警告が出る場合にはそれを無視してインストールを続行します。最初のインスト ール時にはWesAudioのハードウェアを接続しないでください。USBドライバーがインストールされるとア プリケーションがハードウェアをUSBで接続するよう要求しますのでそれに従ってください。

#### 2.1.2 OS Xの場合

Mac OS Xの場合にはインストールの作業を行うときに、WesAudioのハードウェアを(USBで)接続して行 ってください。もしインストーラーによって何らかの警告が出る場合にはそれを無視してインストールを続 行します。

## 2.1.3 ハードウェアのアップデート

ハードウェアーのアップデートはコントロール・ソフトウェアに含まれていますので、USB接続されたハー ドウェアに対してアップデートが自動に行われます。ハードウェア・アップグレードのためのアプリケーシ ョンは以下のフォルダーにありますが、プラグインをインストールする際にUSBでデバイスが接続されて いれば自動で行われるために通常は必要ありません。個別に行う場合は以下を参照ください。

#### ・Windows OS

c:/Program Files x86/WesAudio/WesAudio\_HWUpgrade\_WINx32x64\_version.exe

#### ・Mac OS X

/Application/WesAudio/HW/hw\_upgrade.command

## 2.1.4 Trouble Shooting

#### "プラグインのドロップダウン・メニューにデバイスが見つからない場合"

Windowsマシンではシステム上で正しくUSBデバイス接続されていることが重要です。 コントロールパネル>システム>デバイスマネーシャーで以下のように認識されていることを確認してくだ さい。

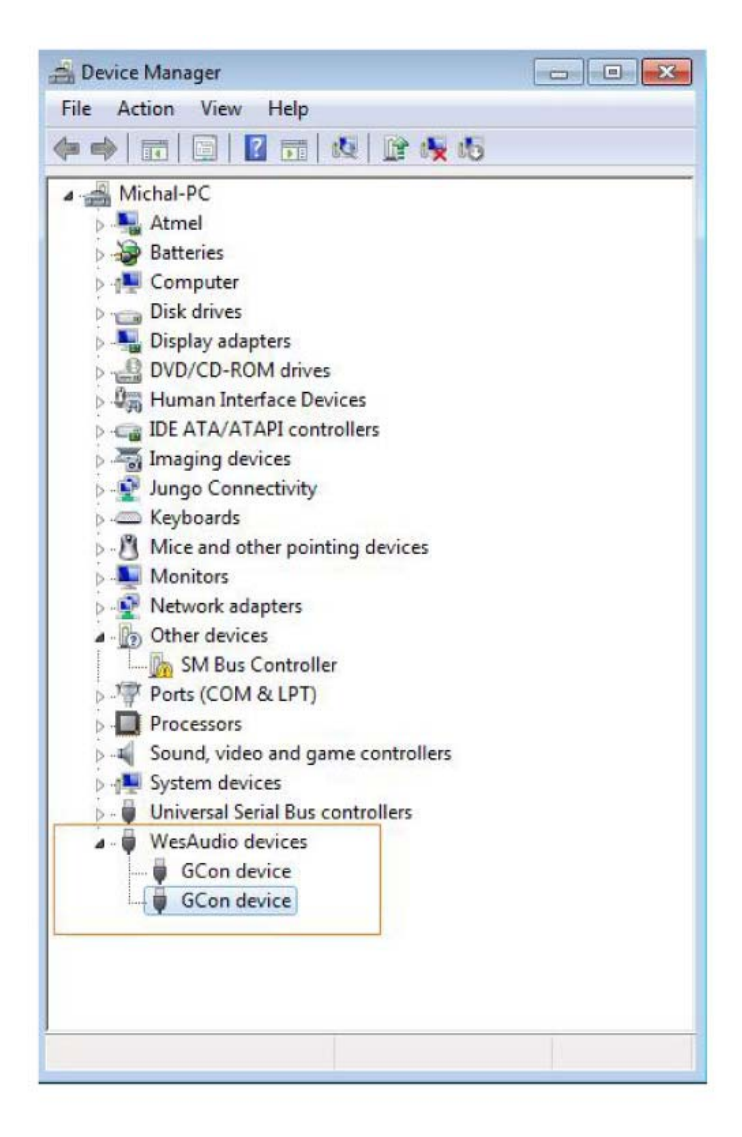

# 2.2 プラグインの説明

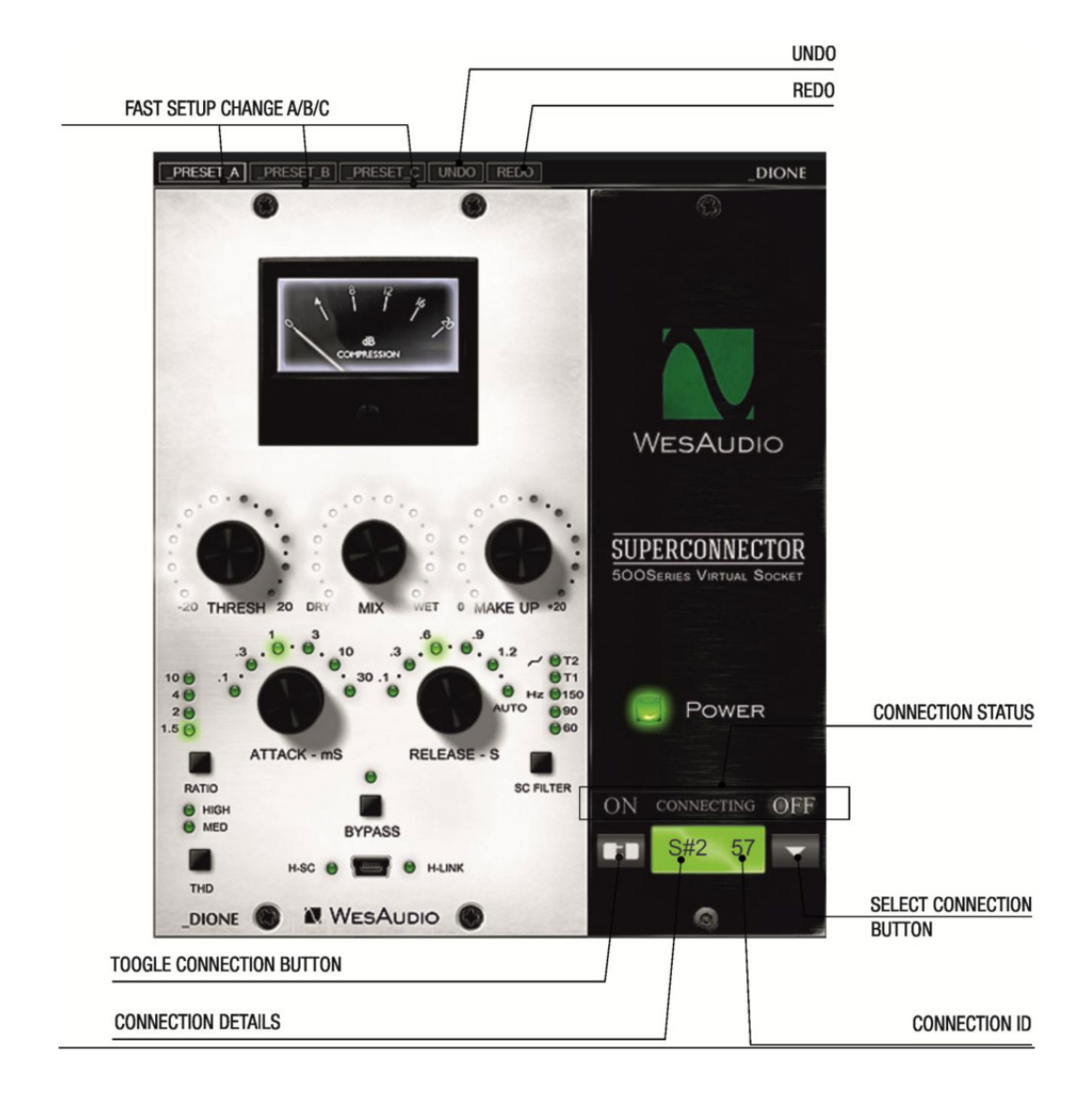

## 1、CONNECTION DETAIL(コネクションの詳細)

接続状態を示します

a. ON - 接続されています

- b. OFF 接続されていません
- c. Connecting 接続プロセス中です

このステイタスが"Connecting"のままで5秒以上表示されている場合には、プラグインがユニットをコント ロールしていない状態です。その理由としては、

・ハードウェアユニットが接続されていない ・ハードウェアユニットがオペレーションシステムから切り離されている ・その他の理由

## 2、SELECT CONNECTION BUTTON(セレクト・コネクション・ボタン)

このボタンは現在接続されている全てのデバイスを表示します。ドロップダウンメニューにIDが表示され ない場合は、GConプロトコルにデバイスが検知されていないことを示しています。

#### 3、TOGGLE CONNECTION BUTTON(トグルコネクション・ボタン)

このボタンはステイタスをON/OFFでトグルします。IDが正常に選択されているときだけ有効です。

#### 4、CONNECTION DETAIL(コネクションの詳細)

以下のような追加の接続情報を表示します。

a. USB - モジュールが本体フロントパネルのUSB端子で接続されている状態です。

b. S#X - USBバスを持ったWesAudioの電源ラック Titanを使用した場合は、USBケーブル1本で複数台 を接続できますが、その場合はこの表示となり、、#はスロット番号が表示されます。

#### 5、CONNECTION ID(コネクションID)

本体の固有のハードウェア番号(製品のシリアル番号)を表示します

#### 6、FAST SETUP CHANGE A/B/C (ABC比較ボタン)

プラグイン上でのセットアップのA/B/Cを切り替え試聴します

#### 7、UNDO

過去20回までのパラメーターの変化にアンドゥします。

#### 7、REDO

過去20回までのパラメーターの変化にリドゥします。

# 2.3 Setup

ハードウェア本体のPCへのセットアップはプラグ&プレイで行われますのでUSB接続するだけで自動に 行われます。またハードウェア(Dione本体)は、ソフトウェアからコントロールされるだけですので、実際 の音声信号はDione本体のI/Oから接続します。

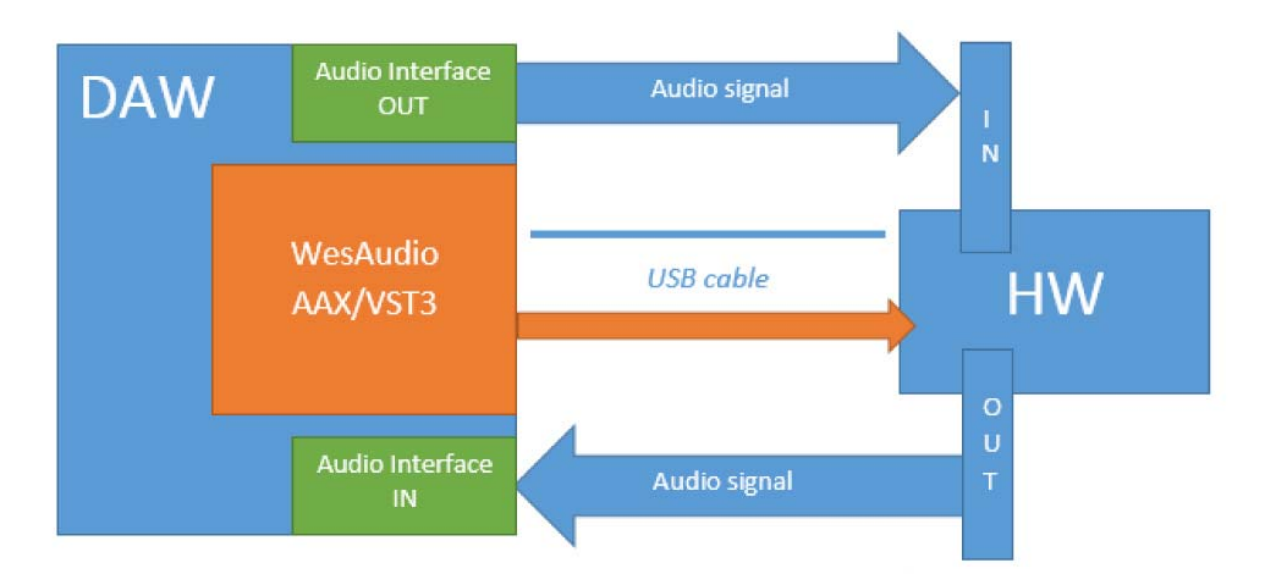

# Device Control Setup プラグイン経由でコントロールする場合のセットアップ

· Dione(ハードウェア)を電源ラックにセットして、USBケーブルでPC(MAC/WIN)に接続します。 ・DAW上のトラックにWesAudio \_Dioneプラグインを立ち上げます。TOGGLE CONNECTION BUTTONを 押して、セットアップされた\_Dione(ハードウェア)の固有のID番号を選択してください。 ・プラグインとハードウェアが接続されるとステイタスが"ON"の表示に変わります。これで準備完了で す。

#### Device Audio Setup

プラグイン経由でコントロールする場合は、オーディオI/Oに\_Dione(ハードウェア)からの信号(入出力)を 接続して、ルーティングしてください。

#### \*オートメーションとサイドチェインについて

ホストになるDAWの設定でレイテンシーが発生しますので、WesAudoのコントロール・プラグインは、他 のエフェクトプラグインの前段に接続する事をお勧めいたします。

# 2.4 Presets

# 2.4.1 メモリーとプラグイン設定

\_Dione(ハードウェアー)本体を単独で使用する場合(DAWシステムとUSB接続せずに単体で使用する時) は、A/Bのプリセットをメモリーできます。これにより2種類の設定の比較をハードウェア側で簡単に比較 する事ができます。

また、プラグイン・ソフトからはA/B/Cのセッティング比較が可能で、これは\_Dione (ハードウェアー)本体 でメモリーしたセッティングとは別になります。

つまり\_Dione (ハードウェアー)にメモリーしてあるA/B設定は、USBでPCと接続した瞬間に無効になり、 その場合はプラグインのA/B/Cの設定が有効になります。もちろんA/B/Cはクイック比較のボタンです ので、実際には無限のプリセットをプラグインは保存できる事になります。

#### 2.4.2 Pro Toolsの Compare 機能

ProToolsでCompareボタンをヒットすると接続が切れ、もう一度ヒットするとされるため、 WesAudioプラグインでハードウェアーを接続した後に、プリセットの保存を行う事をお勧めします。

# 2.5 Automation

DAWでオートメーションを書き込むことに対応しています。DAWでオートメーションを有効にして、\_Dione (ハードウェアー)本体のノブをリアルタイムに動かして記録できます。

# 2.6 Plugin Types

WesAudioのプラグインにはMONOととSTEREOの2つのタイプが用意されています。 STEREOプラグインでは2台の Dione (ハードウェアー)を同時にステレオ・コントロールできます。

# 2.7 Side Chain

他のソフトウェアプラグインと同様にDAWのサイドチェイン機能を使用することができます。DAW上でア サインされたサイドチェイン信号を(USBケーブル経由で)送り、\_Dione (ハードウェアー)本体をトリガーし ます。\_Dione (ハードウェアー)側では特に設定はありません。

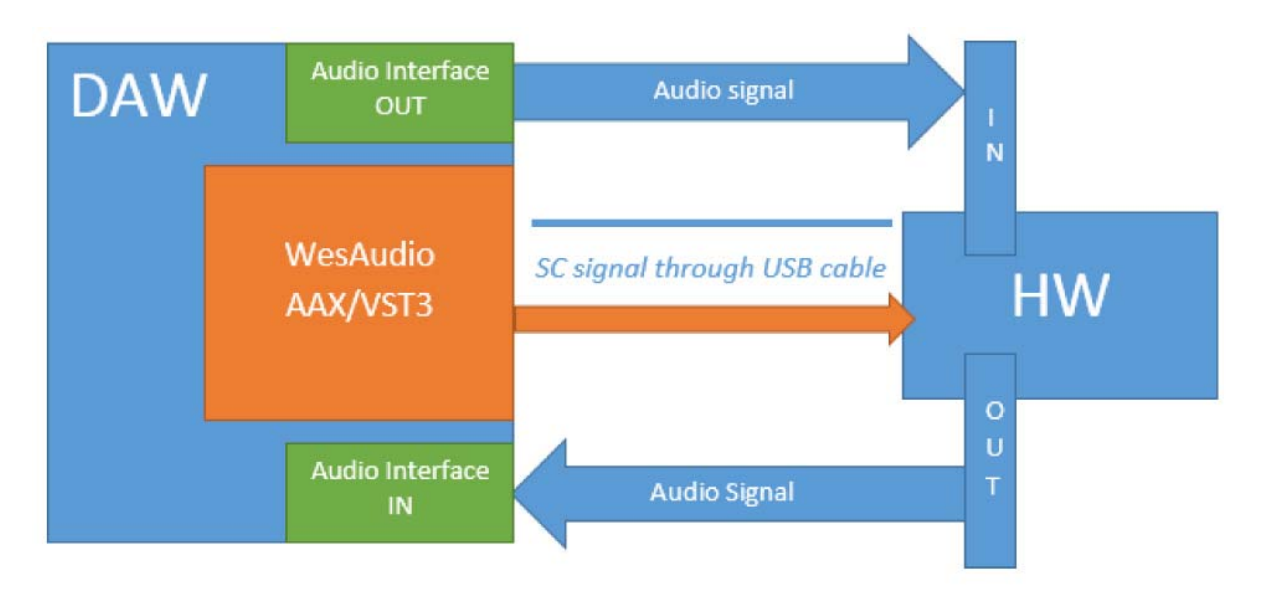

例えば、他のトラックの信号にさせてゲインリダクションを行う、いわゆるキーインさせる場合に使用しま す。サイドチェインを有効にし、キーとなるトラックのSENDの対象に\_Dioneを割り当ててください。お使い のDAWソフトウェアーの説明書をご参照ください。